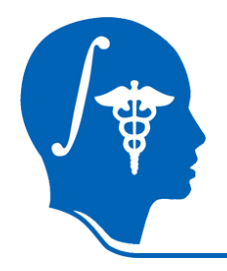

*NA-MIC National Alliance for Medical Image Computing http://na-mic.org*

## **White Matter Lesion Segmentation**

Minjeong Kim, Dinggang Shen *UNC Chapel Hill* Xiaodong Tao, Jim Miller *GE Research* mjkim@med.unc.edu

NA-MIC Tutorial Contest: Summer 2010

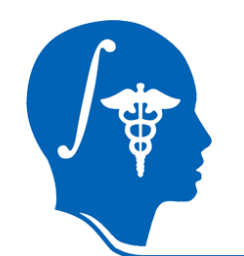

## **Learning Objective**

### Learn how to run "White Matter Lesion Segmentation" module in Slicer 3.

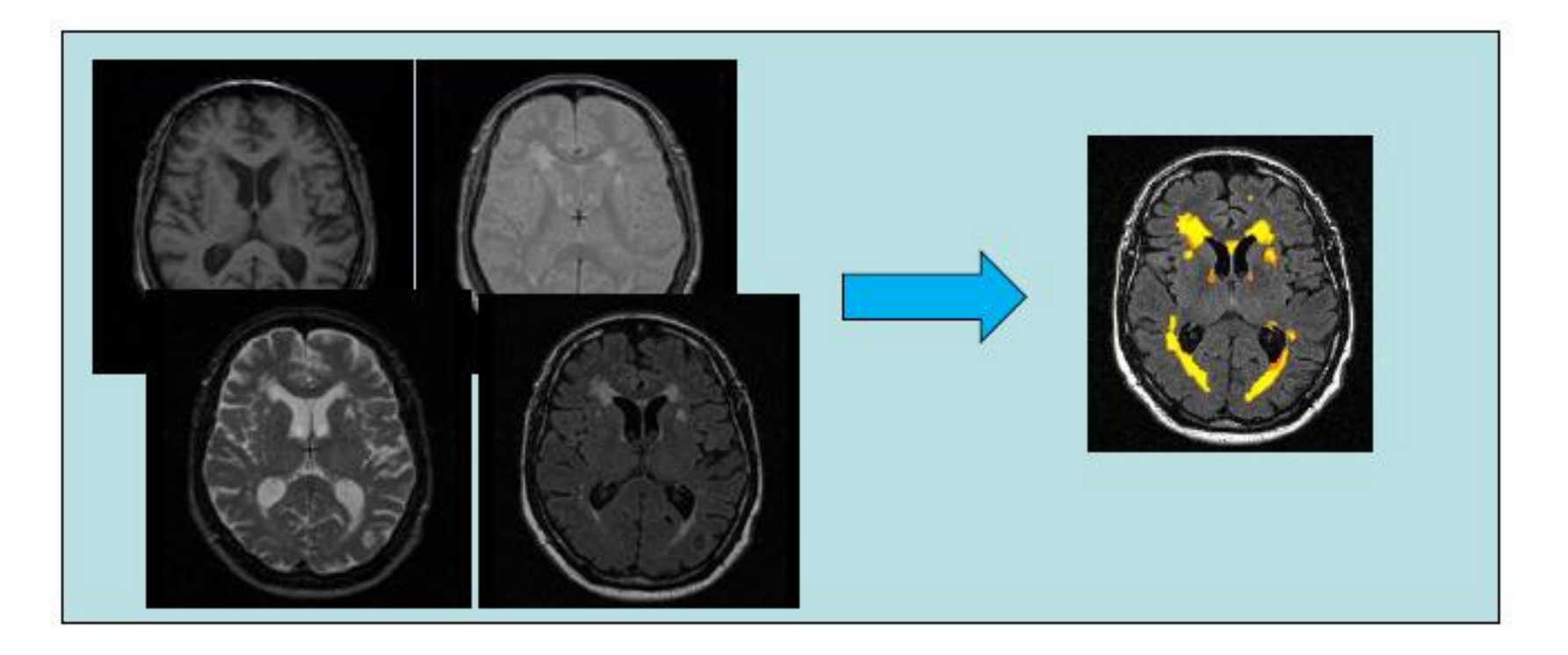

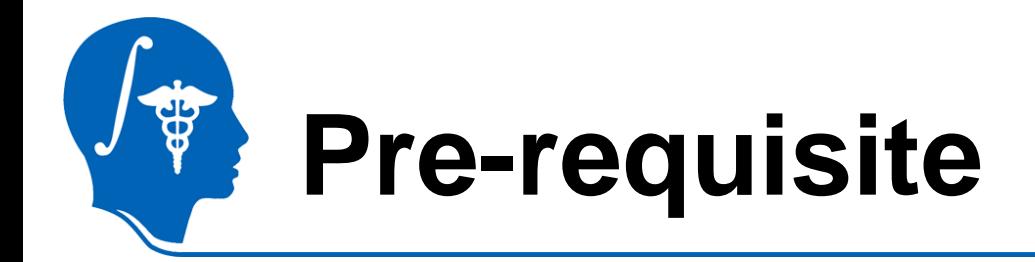

- Data Loading and Visualization (Sonia Pujol, Ph.D.)
	- [http://www.na-](http://www.na-mic.org/Wiki/index.php/Slicer3.2:Training)

[mic.org/Wiki/index.php/Slicer3.2:Training](http://www.na-mic.org/Wiki/index.php/Slicer3.2:Training)

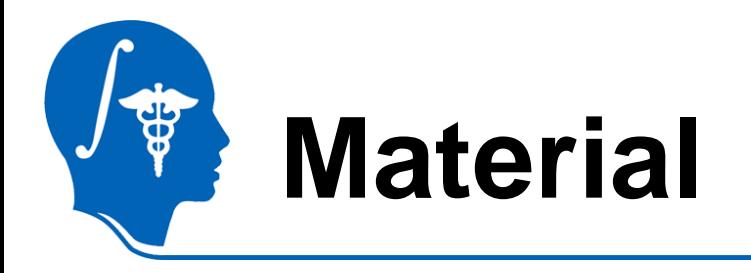

- This tutorial requires **Slicer3.6 (release version)** and the tutorial dataset. They are available at the following locations:
- **Slicer3.6** download page

<http://www.slicer.org/pages/Downloads/>

• **Tutorial dataset**:

[http://wiki.na-](http://wiki.na-mic.org/Wiki/index.php/File:White_Matter_Lesion_Segmentation_TutorialContestSummer2010.zip)

[mic.org/Wiki/index.php/File:White\\_Matter\\_Lesion\\_Segmenta](http://wiki.na-mic.org/Wiki/index.php/File:White_Matter_Lesion_Segmentation_TutorialContestSummer2010.zip) [tion\\_TutorialContestSummer2010.zip](http://wiki.na-mic.org/Wiki/index.php/File:White_Matter_Lesion_Segmentation_TutorialContestSummer2010.zip)

**Disclaimer:** *It is the responsibility of the user of Slicer to comply with both the terms of the license and with the applicable laws, regulations, and rules.*

# **Material: Sample Data**

• Training data

*Input: N training images (T1, T2, PD, FLAIR, lesion ROI)*

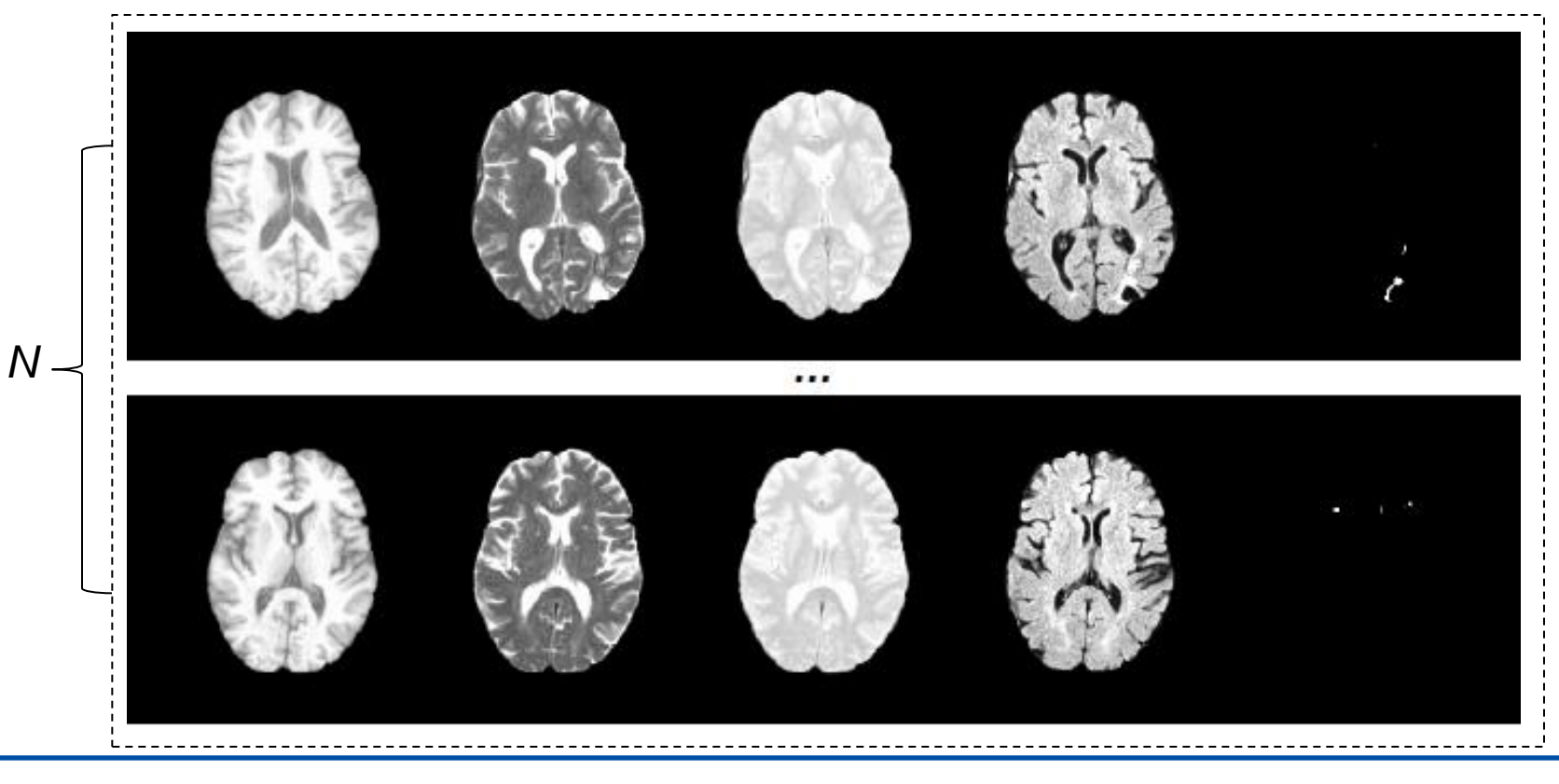

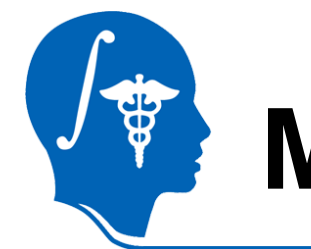

## **Material: Sample Data**

• Testing data

*Input: testing image (T1, T2, PD, FLAIR)*

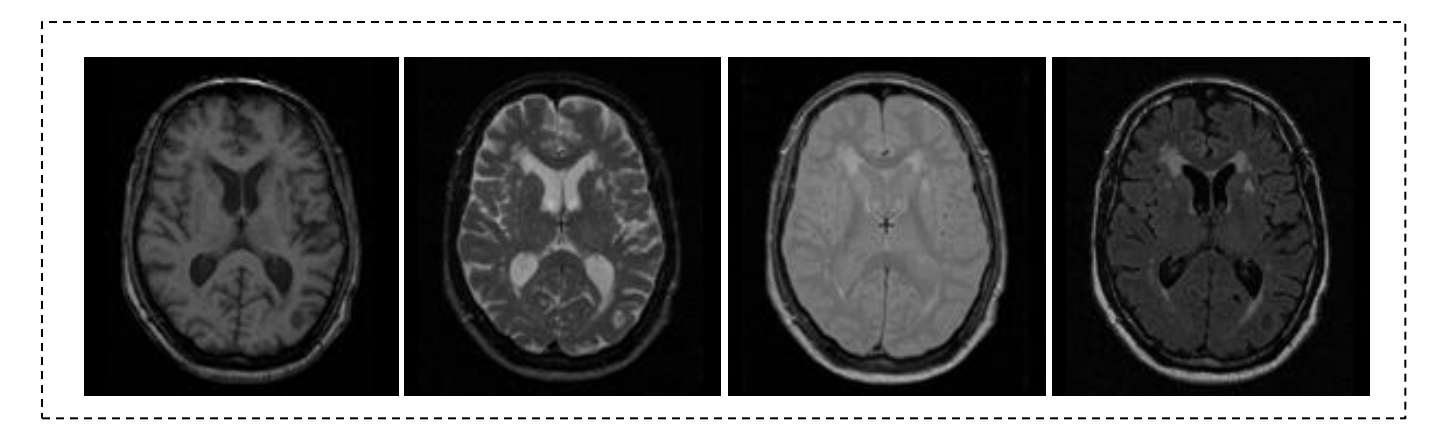

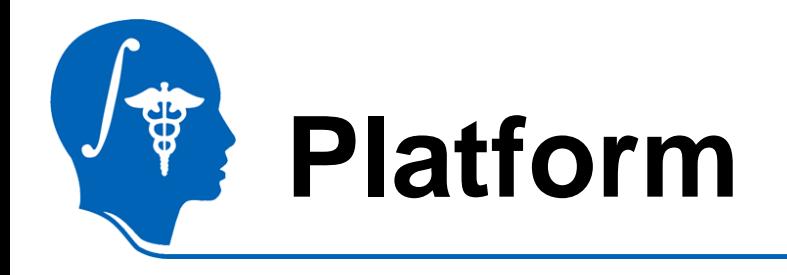

• This tutorial has tested on a Linux (64 bit) machine.

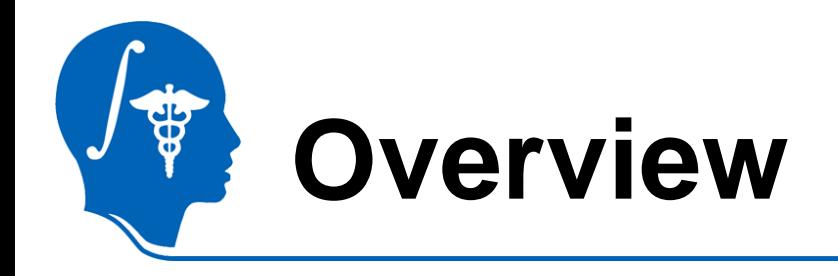

- **Introduction**
- Getting started
- Pipeline 1 Training & Segmentation only
- Pipeline 2 Preprocessing, Training, and Segmentation
- Conclusion

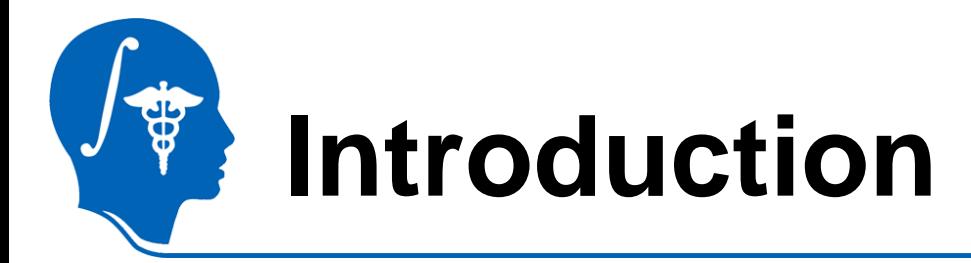

• Learning based WML segmentation

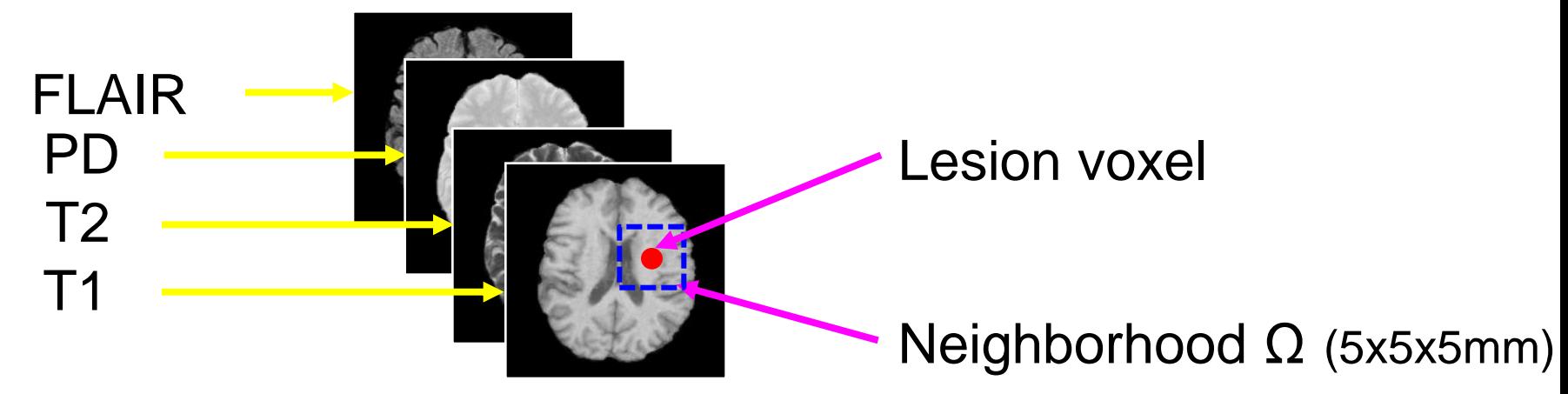

## $F(v) = \{I(t_m) | t_m \in \Omega(v_m), m \in \{T_1, T_2, PD, FLAIR\}\}$

- SVM  $\rightarrow$  To train a WML segmentation classifier.
- Adaboost  $\rightarrow$  To adaptively weight the training samples and improve the generalization of WML segmentation method.

Lao, Shen, *et al.,* "Computer-Assisted Segmentation of White Matter Lesions in 3D MR images Using Support Vector Machine", *Academic Radiology*, 15(3):300-313, 2008.

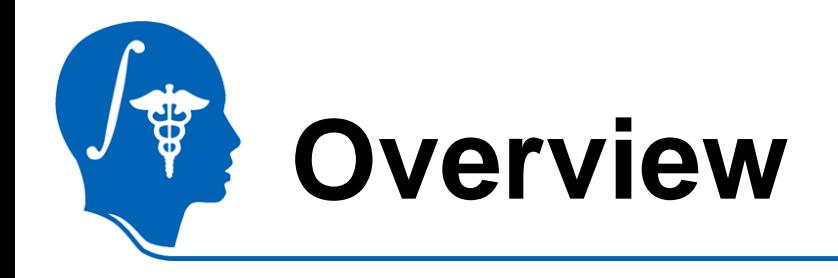

- Introduction
- **Getting started**
- Pipeline 1 Training & Segmentation only
- Pipeline 2 Preprocessing, Training, and Segmentation
- Conclusion

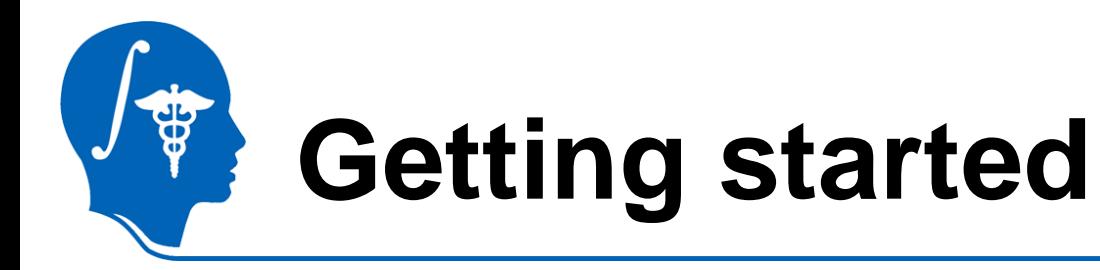

- Module installation
	- Press F2 or go to View >> Application Settings >> Module Settings on the menu of Slicer3.
	- Click the "add a preset" button.
	- Select the location of the White Matter Lesion Segmentation modules (*wmlstrain* and *wmlstest*).
	- Close Slicer3 and restart.

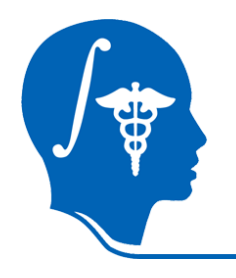

### • Execution

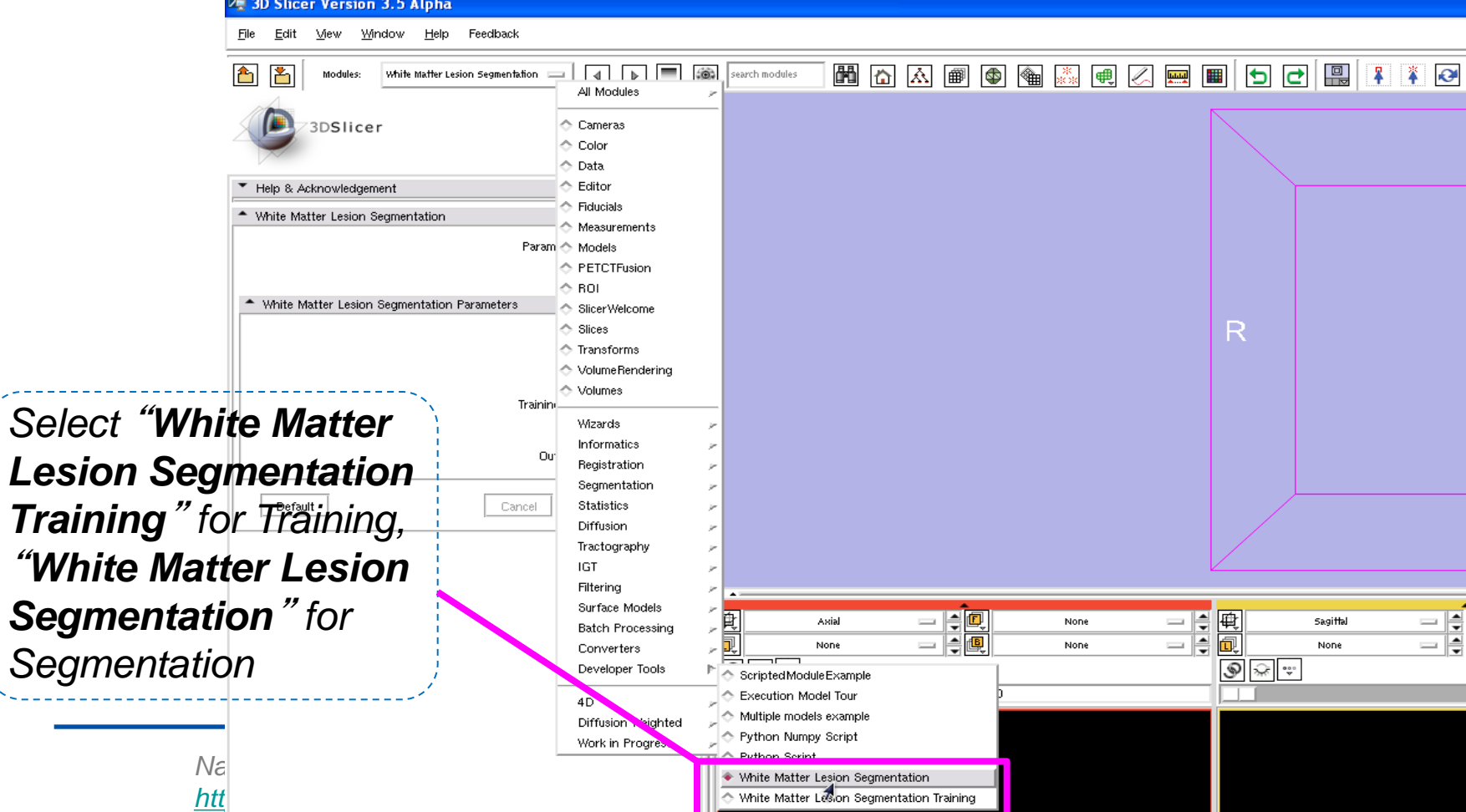

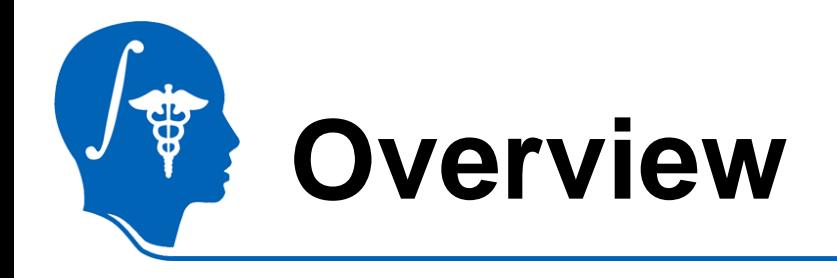

- Introduction
- Getting started
- **Pipeline 1 - Training & Segmentation only**
- Pipeline 2 Preprocessing, Training, and Segmentation
- Conclusion

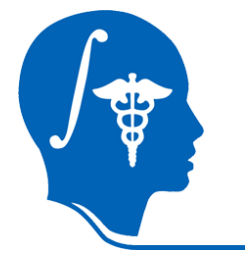

# **Pipeline 1 (w/o Preprocessing)**

• In case your images are already preprocessed…

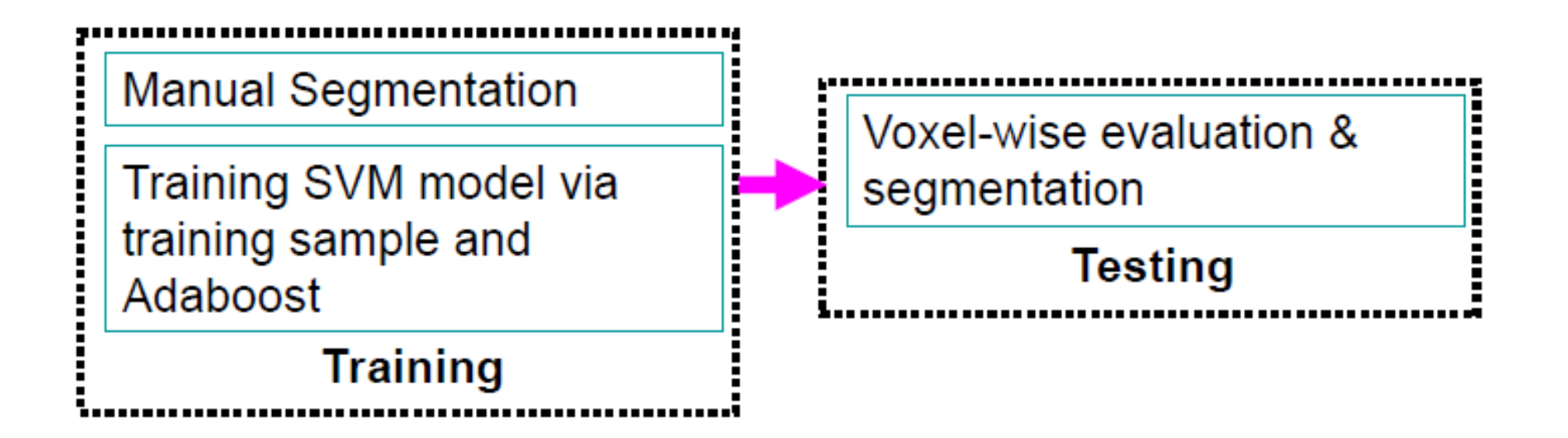

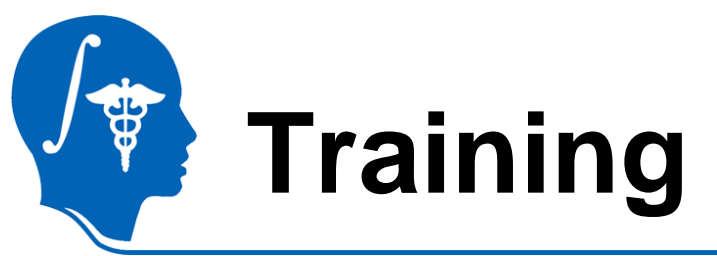

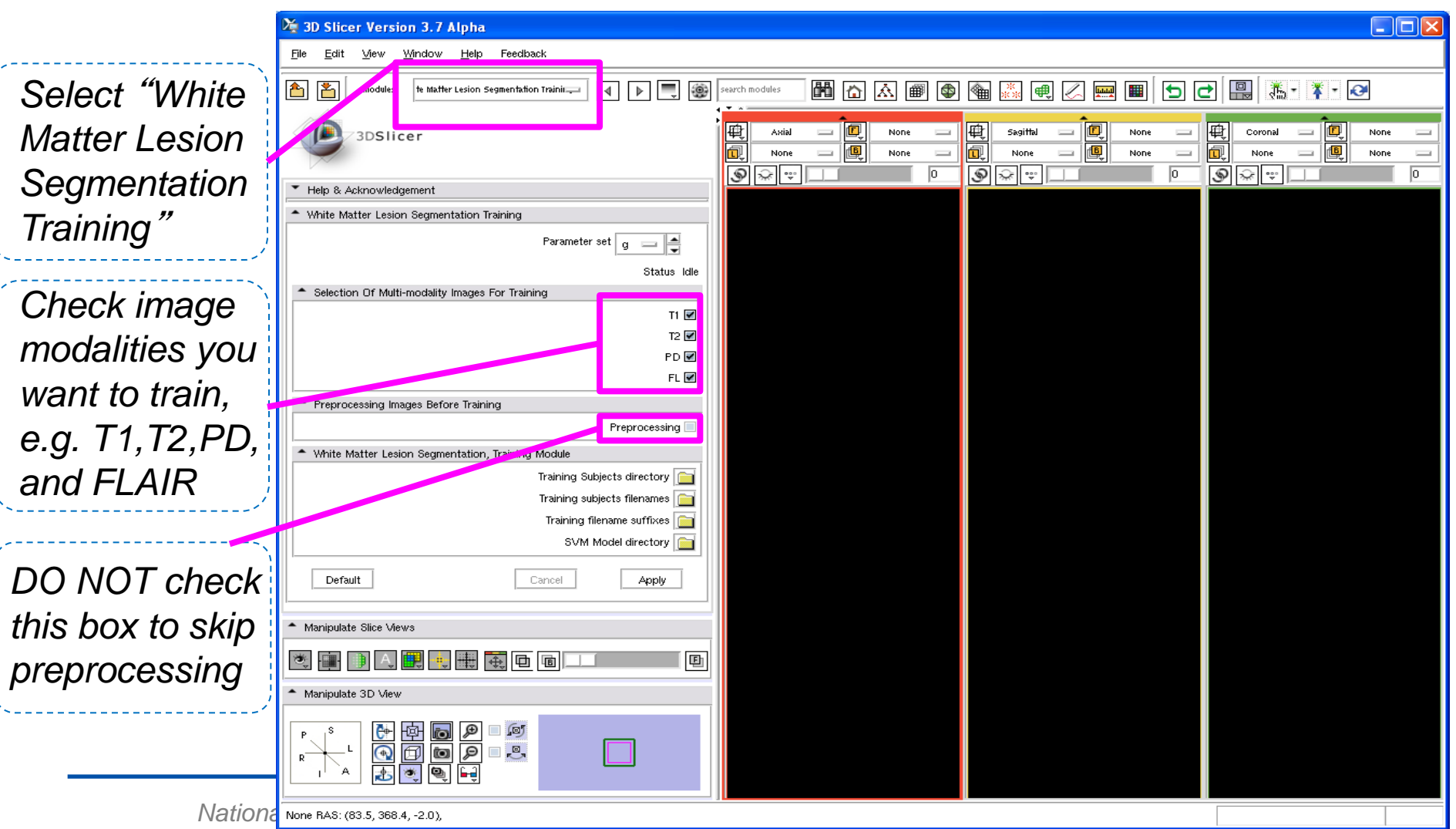

#### *Click and select the location containing training images*

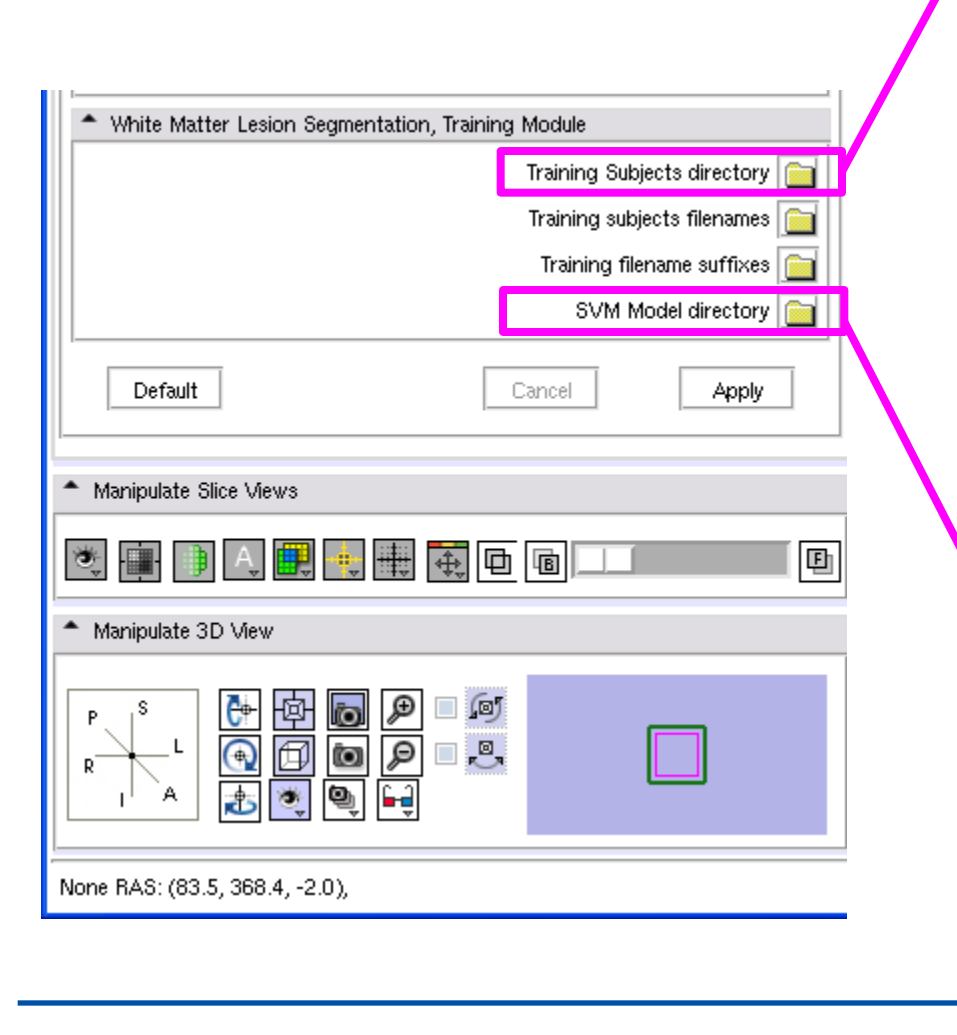

*National Alliance for Medical Image Computing <http://na-mic.org>© 2010, ARR*

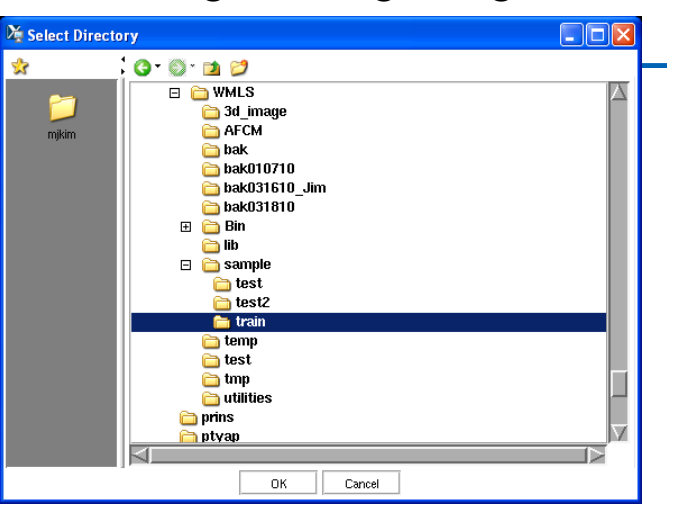

*Click and select the location where SVM model will be saved after training*

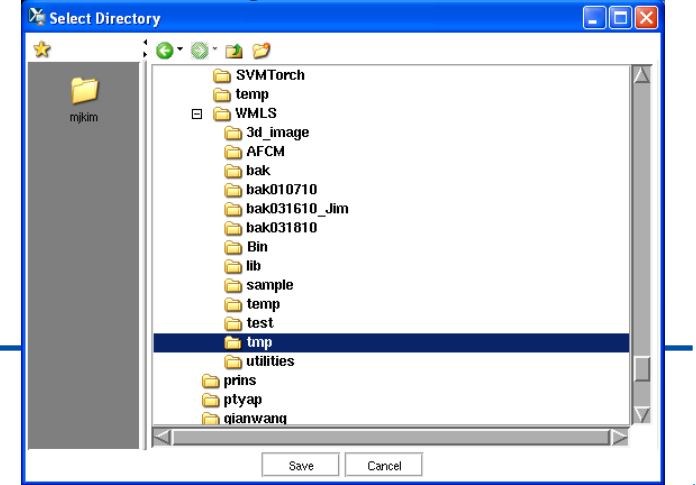

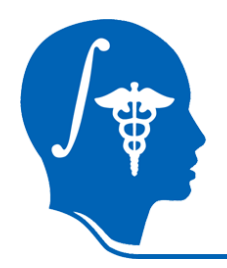

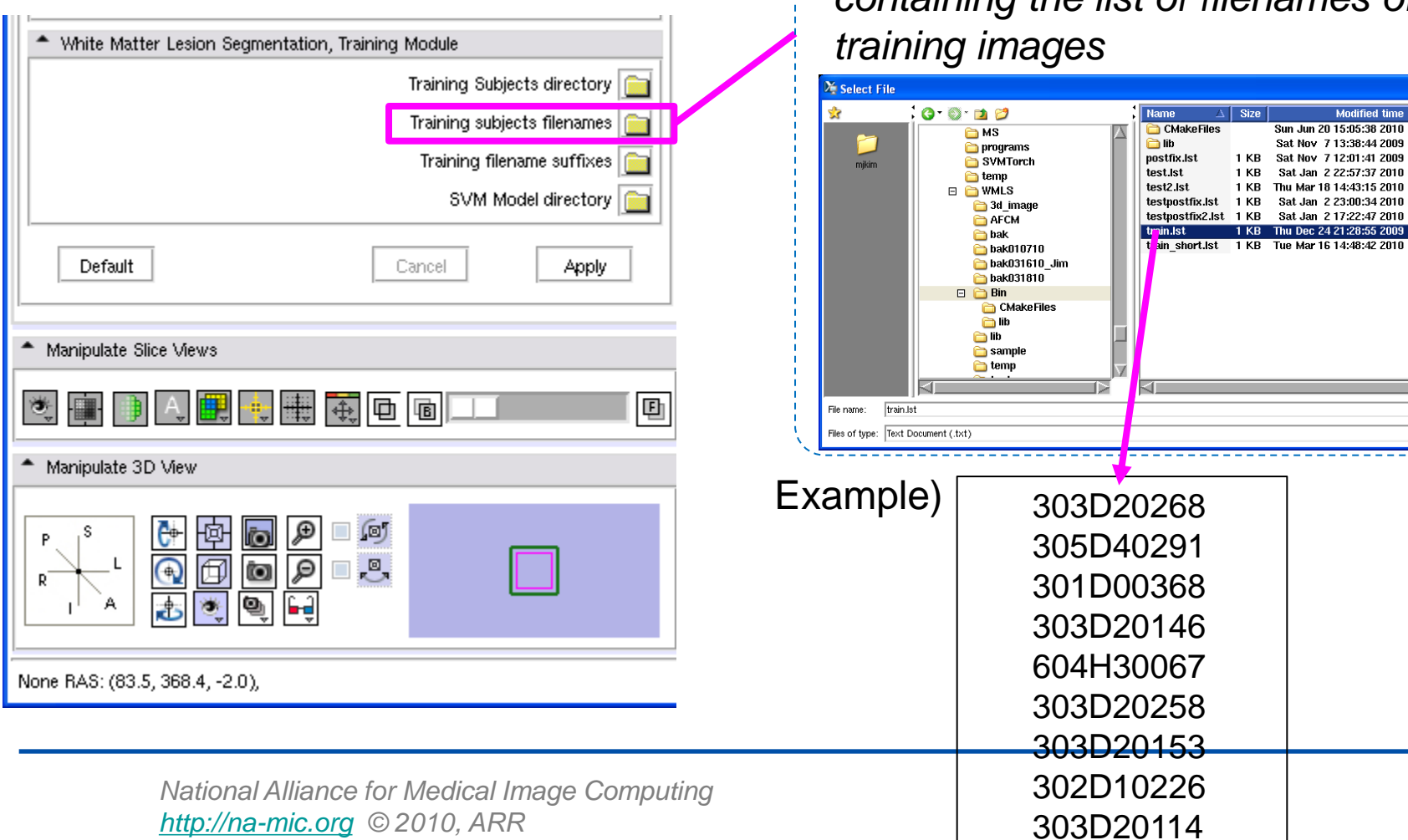

*Click and select the text file containing the list of filenames of* 

 $\Delta$  Size

1 KB

**1 KB** 

 $\Box$ o $x$ 

בוד Open ॼऻ Cancel

Modified time

Sun Jun 20 15:05:38 2010 Sat Nov 7 13:38:44 2009

Sat Nov 7 12:01:41 2009

Sat Jan 2 22:57:37 2010

Sat Jan 2 23:00:34 2010

1 KB Thu Mar 18 14:43:15 2010

1 KB Thu Dec 24 21:28:55 2009

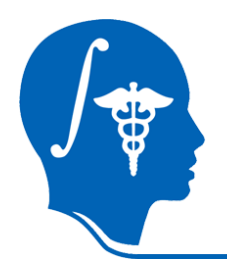

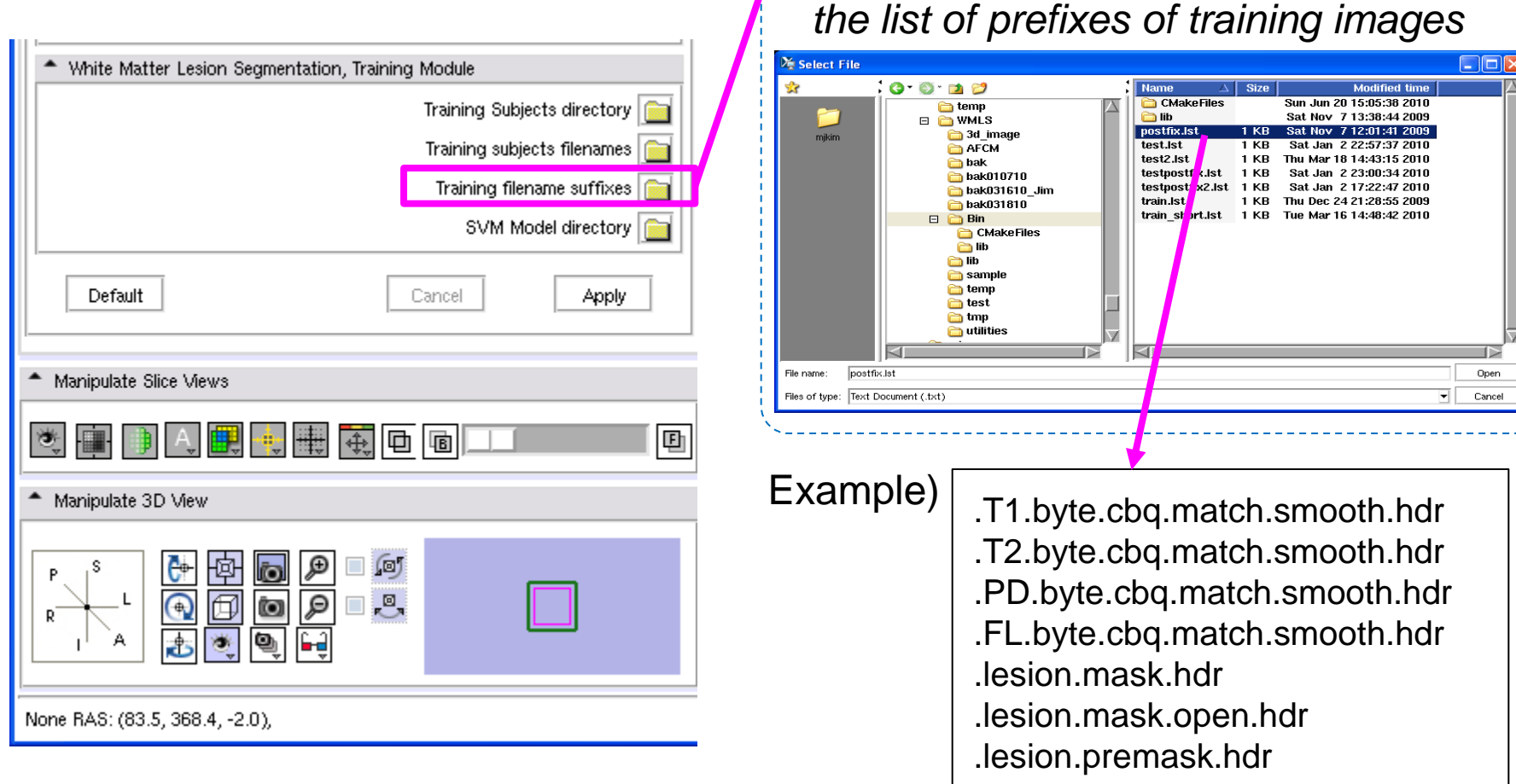

*Click and select the file containing* 

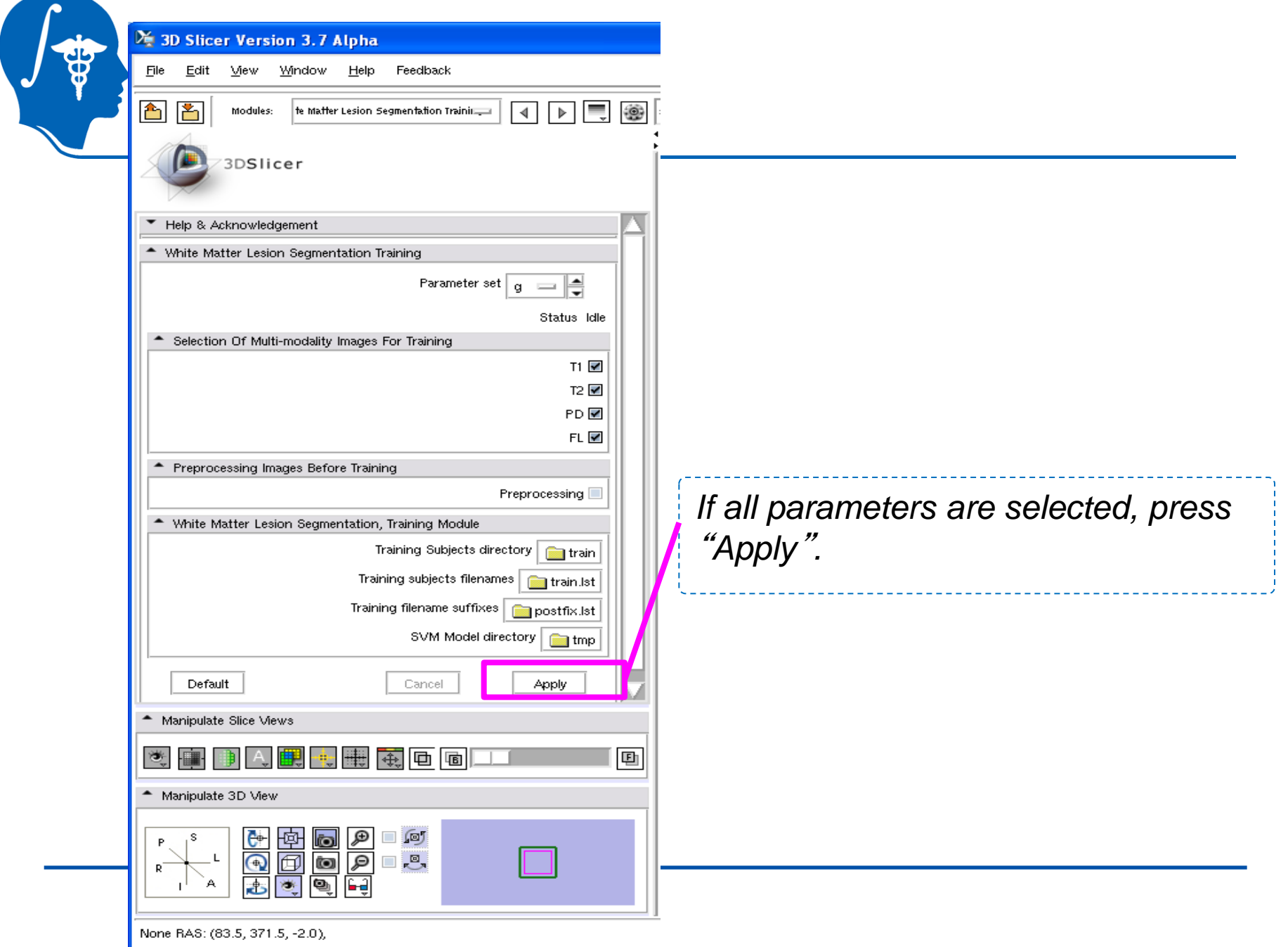

## **Testing (Segmentation)**

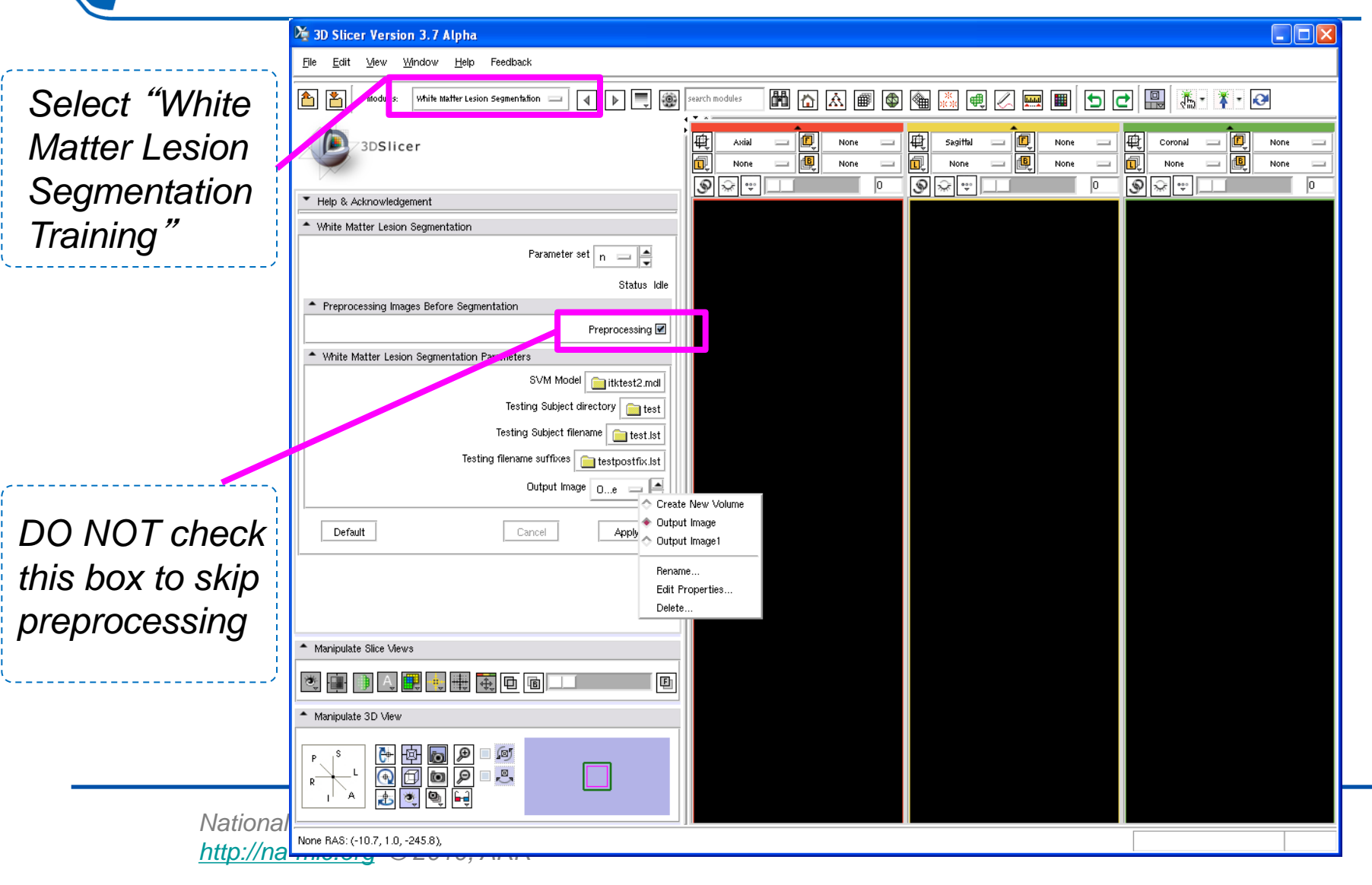

*Click and specify the location containing the saved SVM models in the* "*Training*" *stage.*

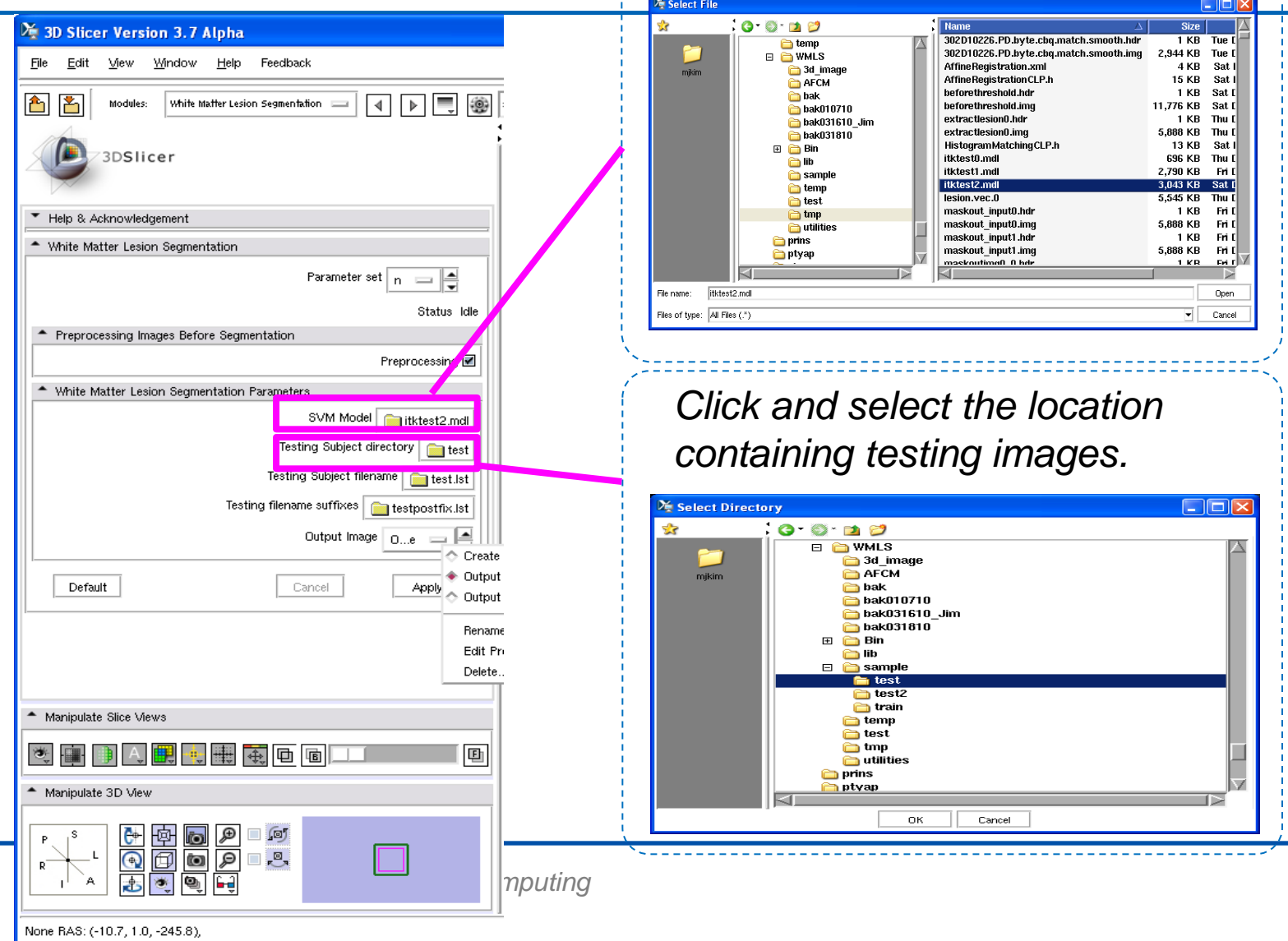

 $\frac{1}{2}$ 

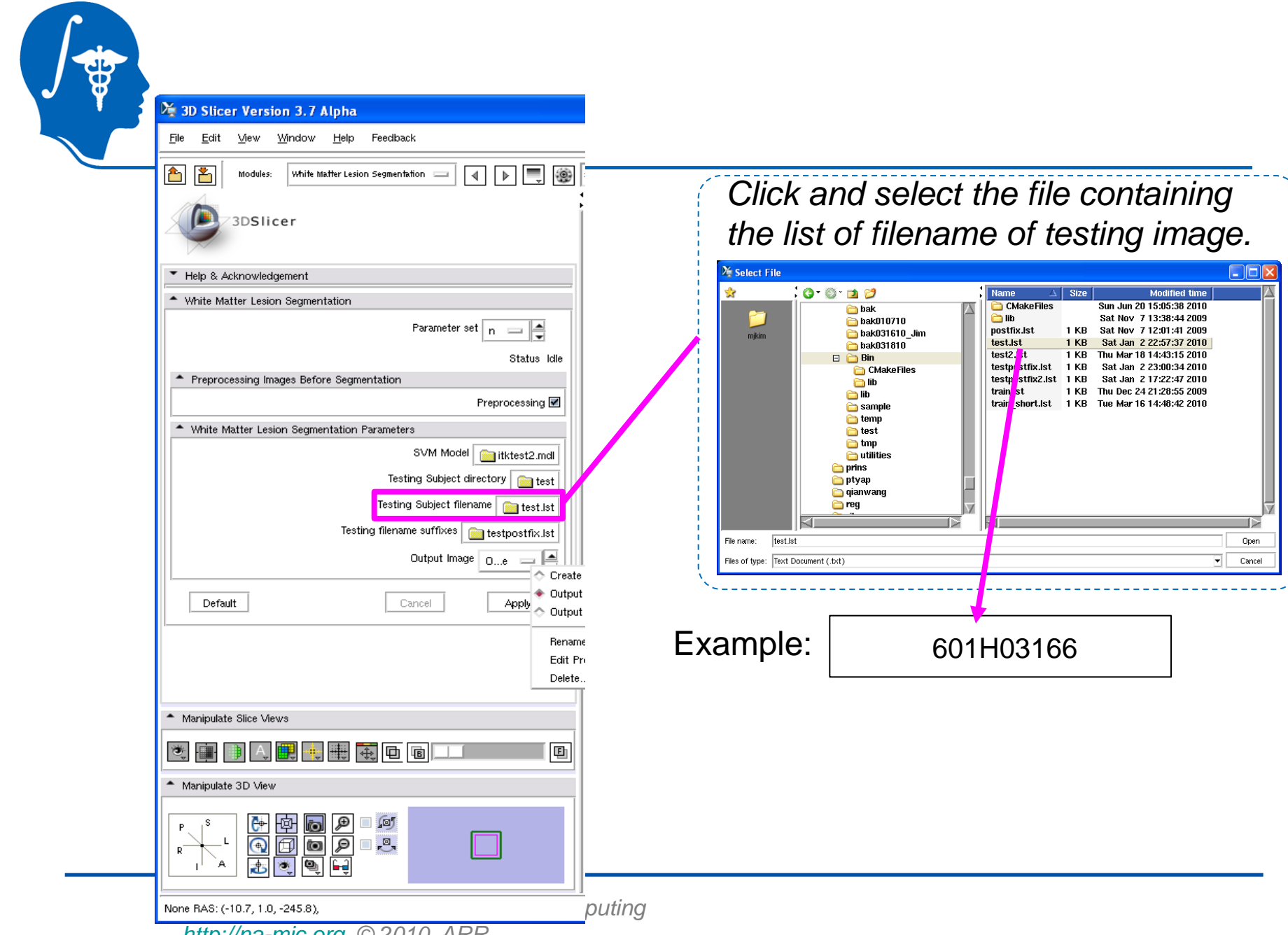

*<http://na-mic.org>© 2010, ARR*

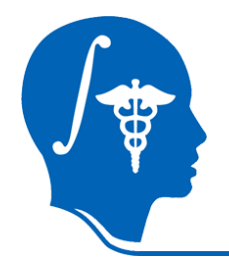

#### X: 3D Slicer Version 3.7 Alpha

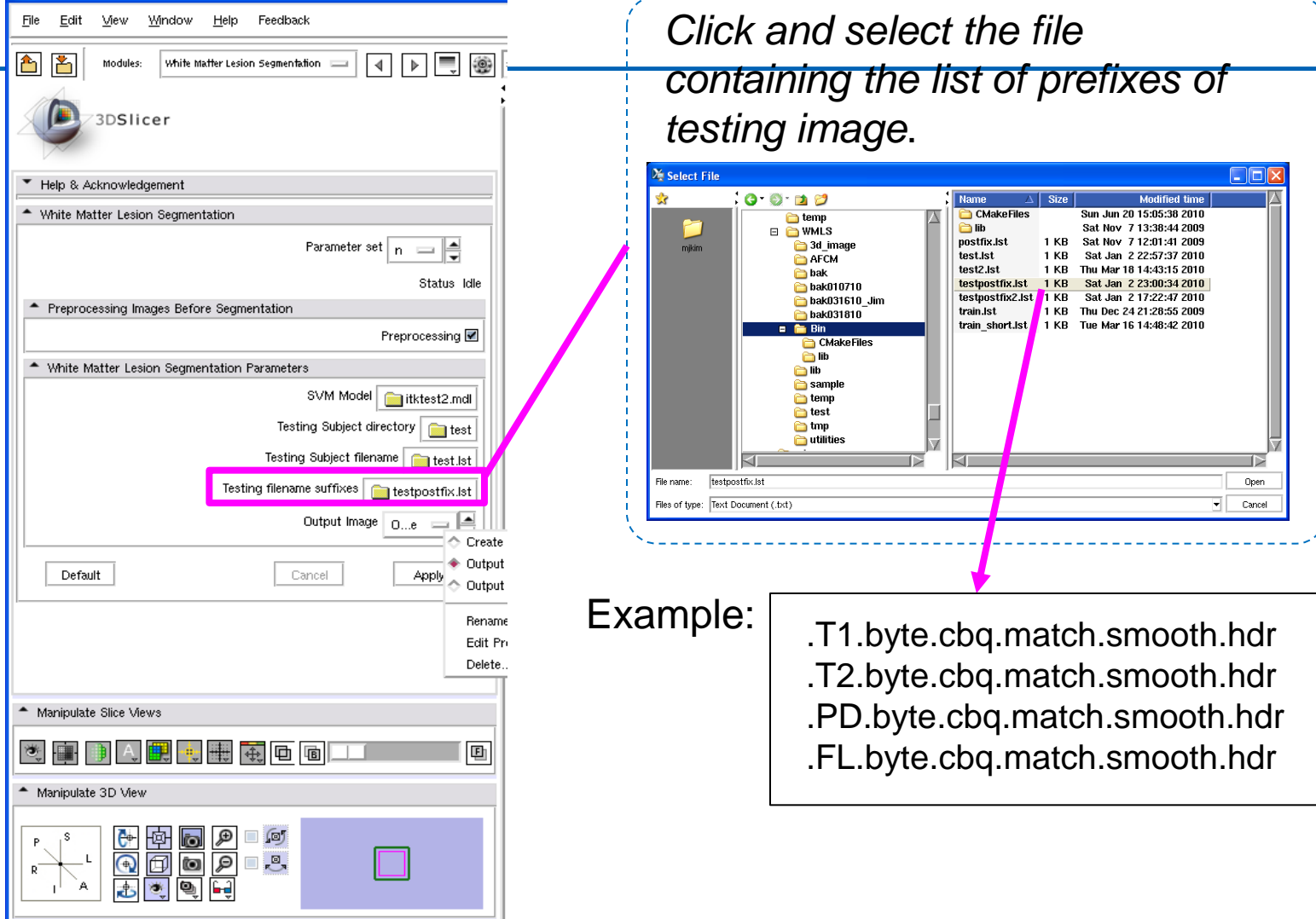

None RAS: (-10.7, 1.0, -245.8),

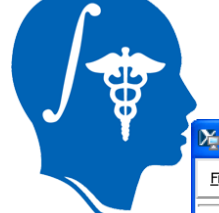

#### **3D Slicer Version 3.7 Alpha**

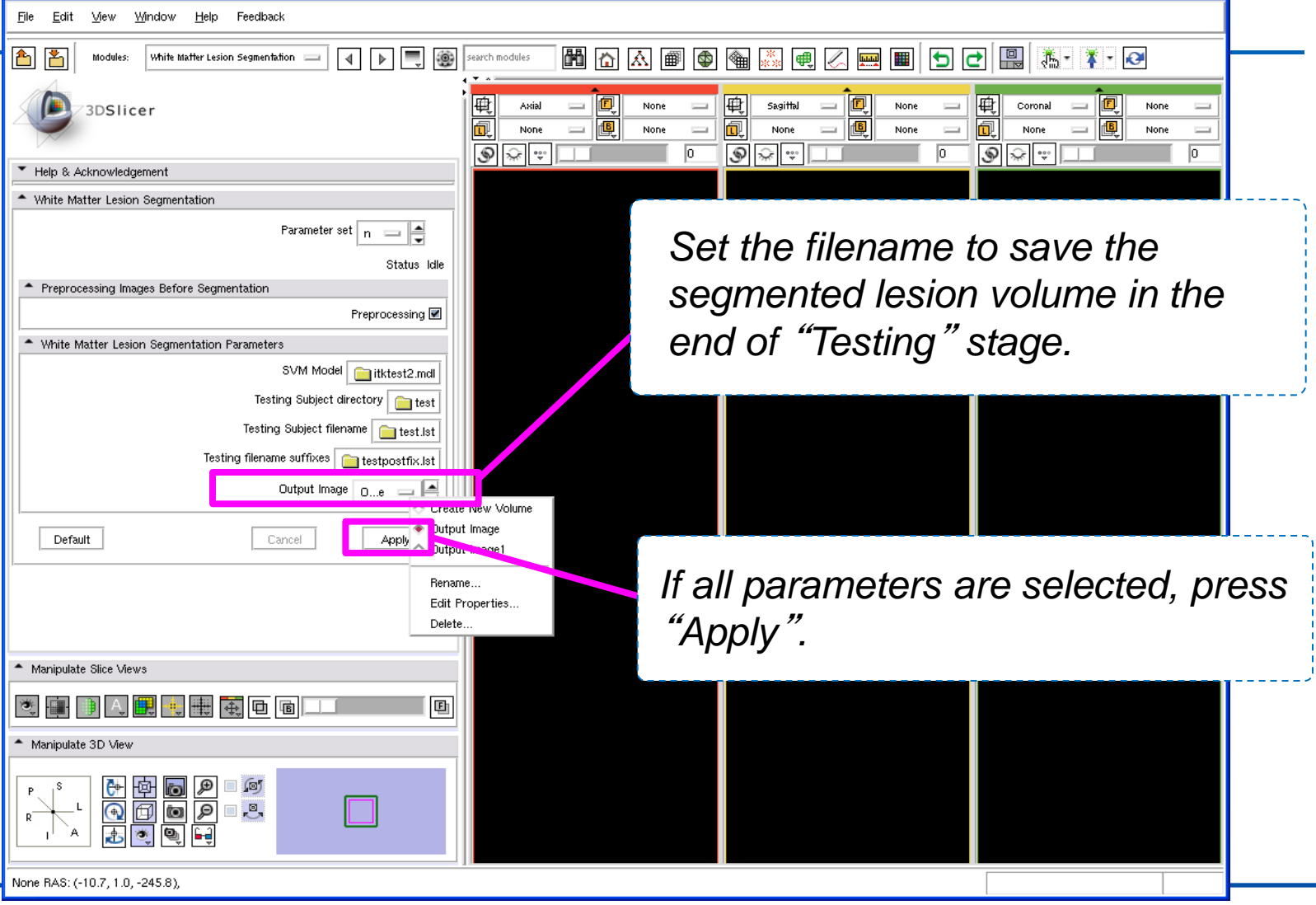

 $\Box$ ok

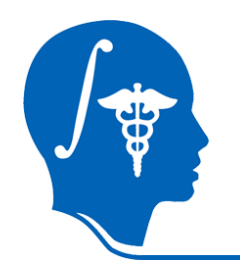

#### • Visualization of the segmented lesion volume

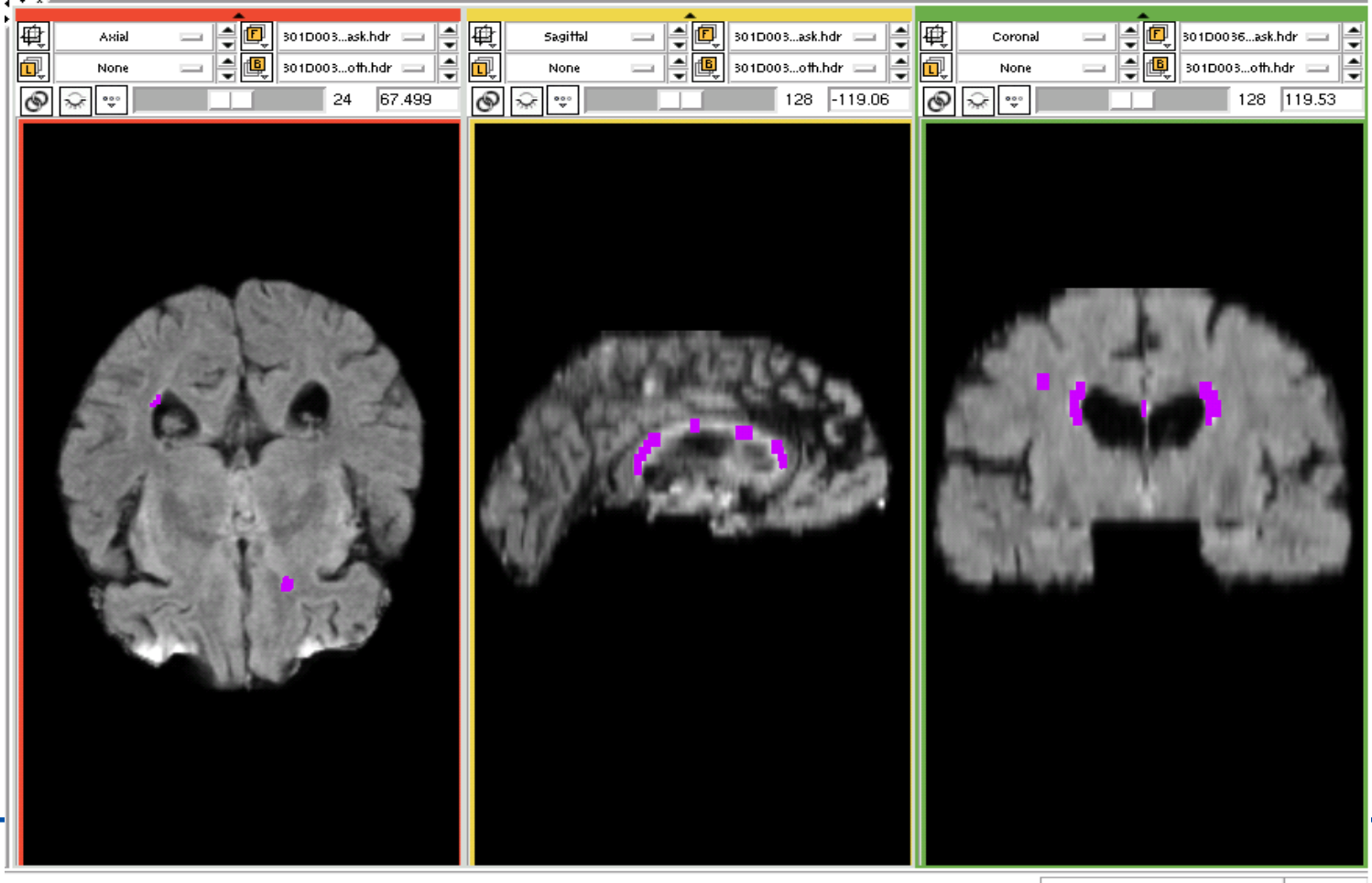

26, 92), Fg: Out of Frame, Bg: Out of Frame,

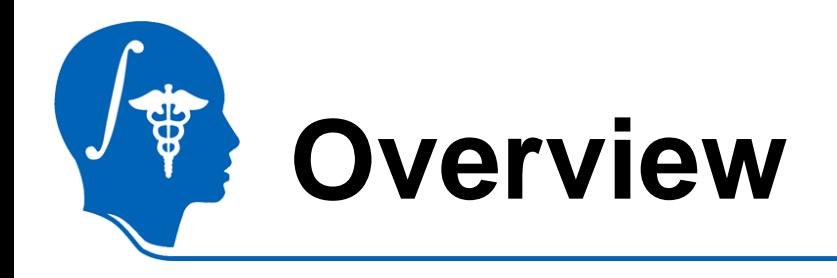

- Introduction
- Getting started
- Pipeline 1 Training & Segmentation only
- **Pipeline 2 - Preprocessing, Training, and Segmentation**
- Conclusion

## **Pipeline** (w/ Preprocessing)

• If your images are unprocessed.

*<http://na-mic.org>© 2010, ARR*

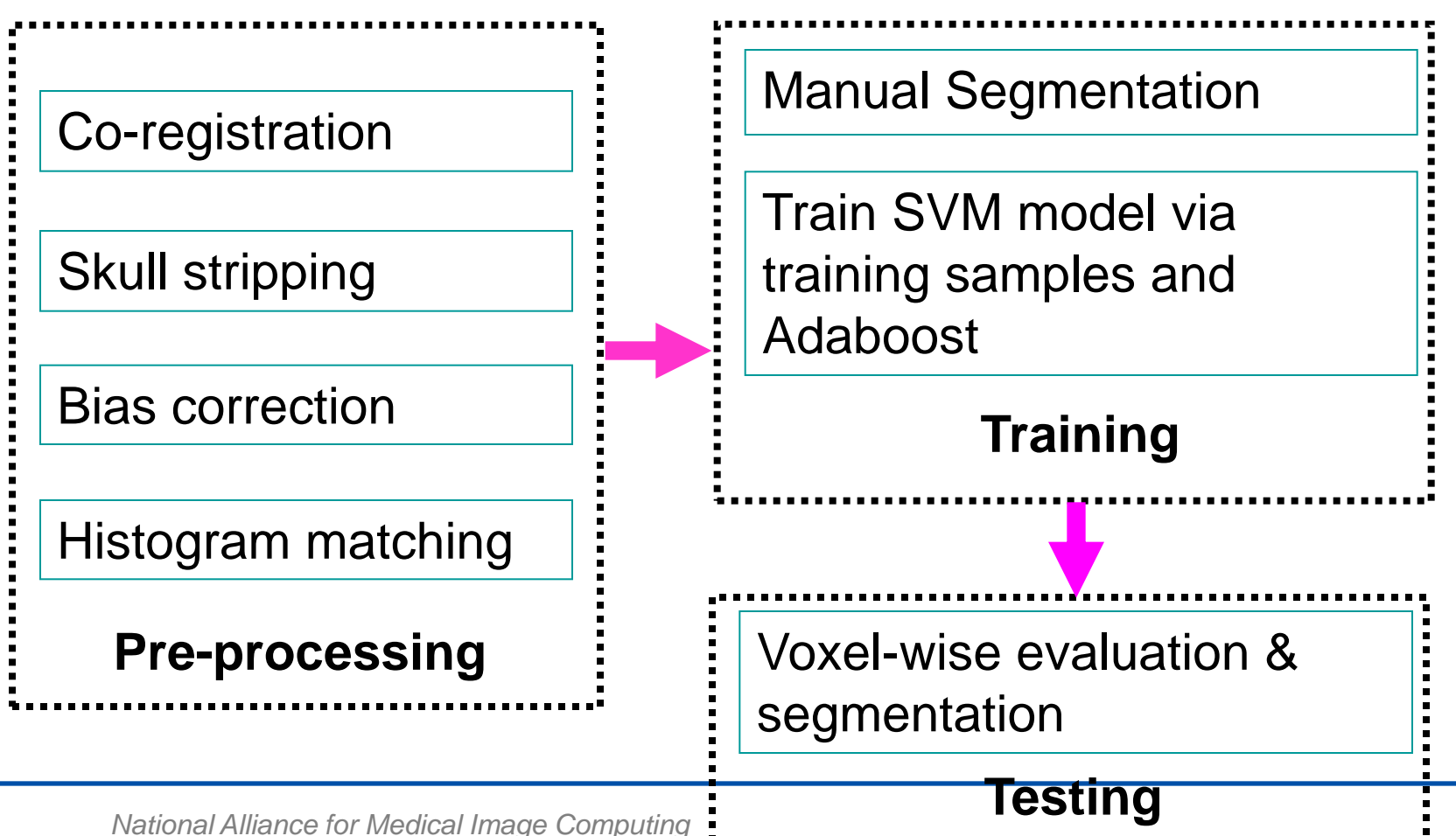

## **Training/Testing w/ Preprocessing**

- In the training or testing menu, check the "Preprocessing" option.
- Intermediate files by processing steps are saved in the directory you specified in the training/testing menu.
- For other training and testing options, see page 12-24.

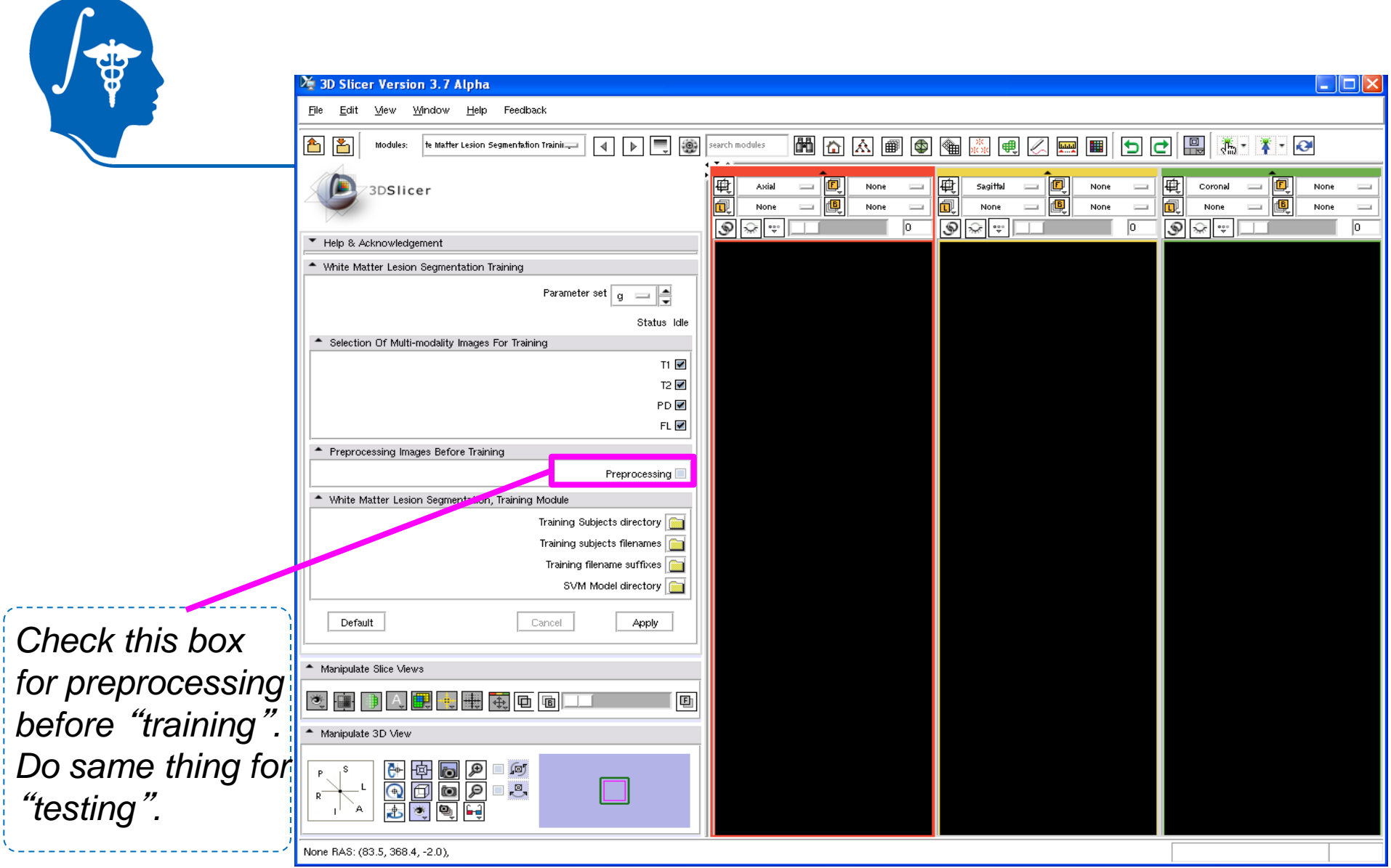

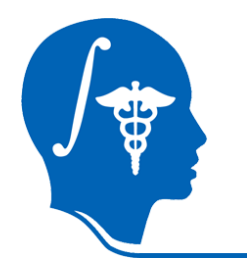

### • Example of preprocessing – coregistration (FLAIR)

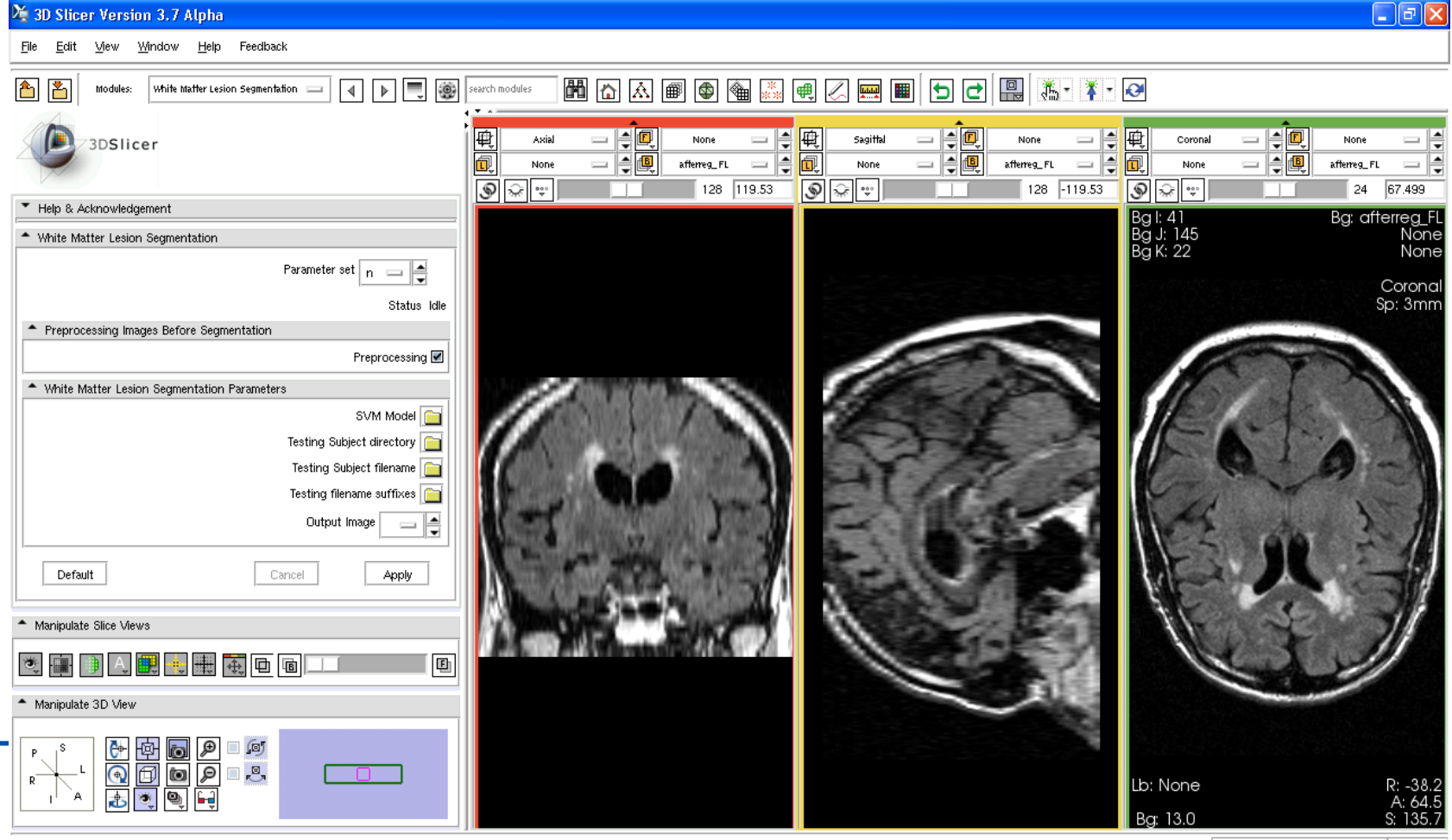

afterreg\_FL RAS: (-119.5, -39.1, 363.2), Bg IJK: (127, 387, -13), Bg: Out of Frame,

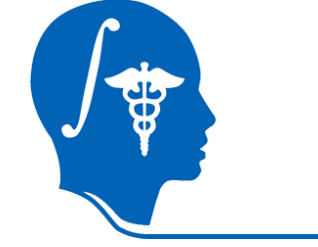

#### • Example of preprocessing – skull stripping

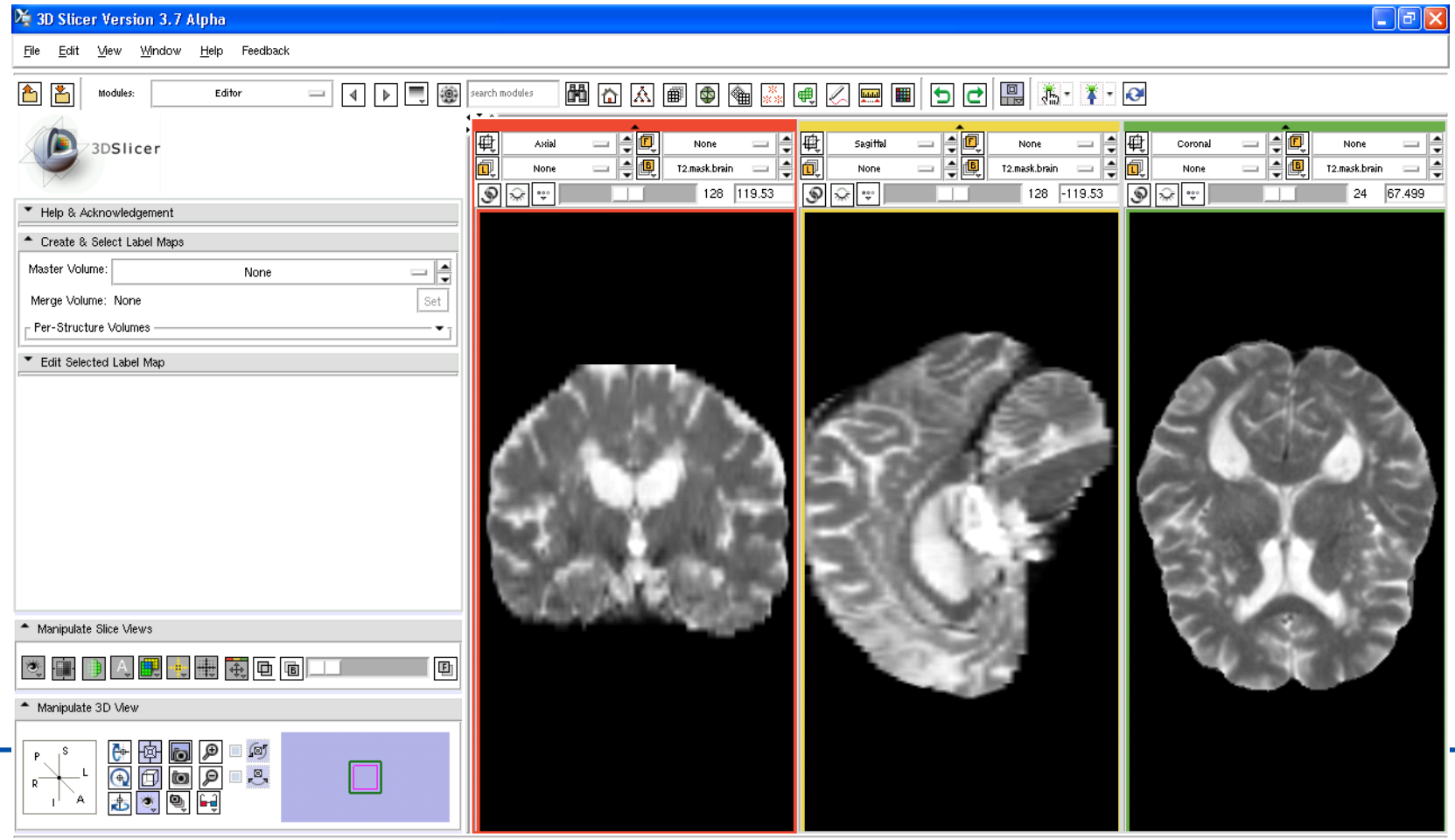

T2.mask.brain RAS: (-362.0, 283.2, 120.5), Bg: Slice not shown,

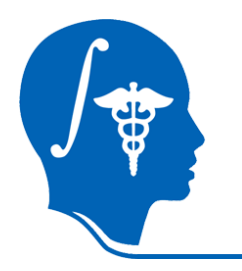

• Example of preprocessing – bias correction and histogram matching

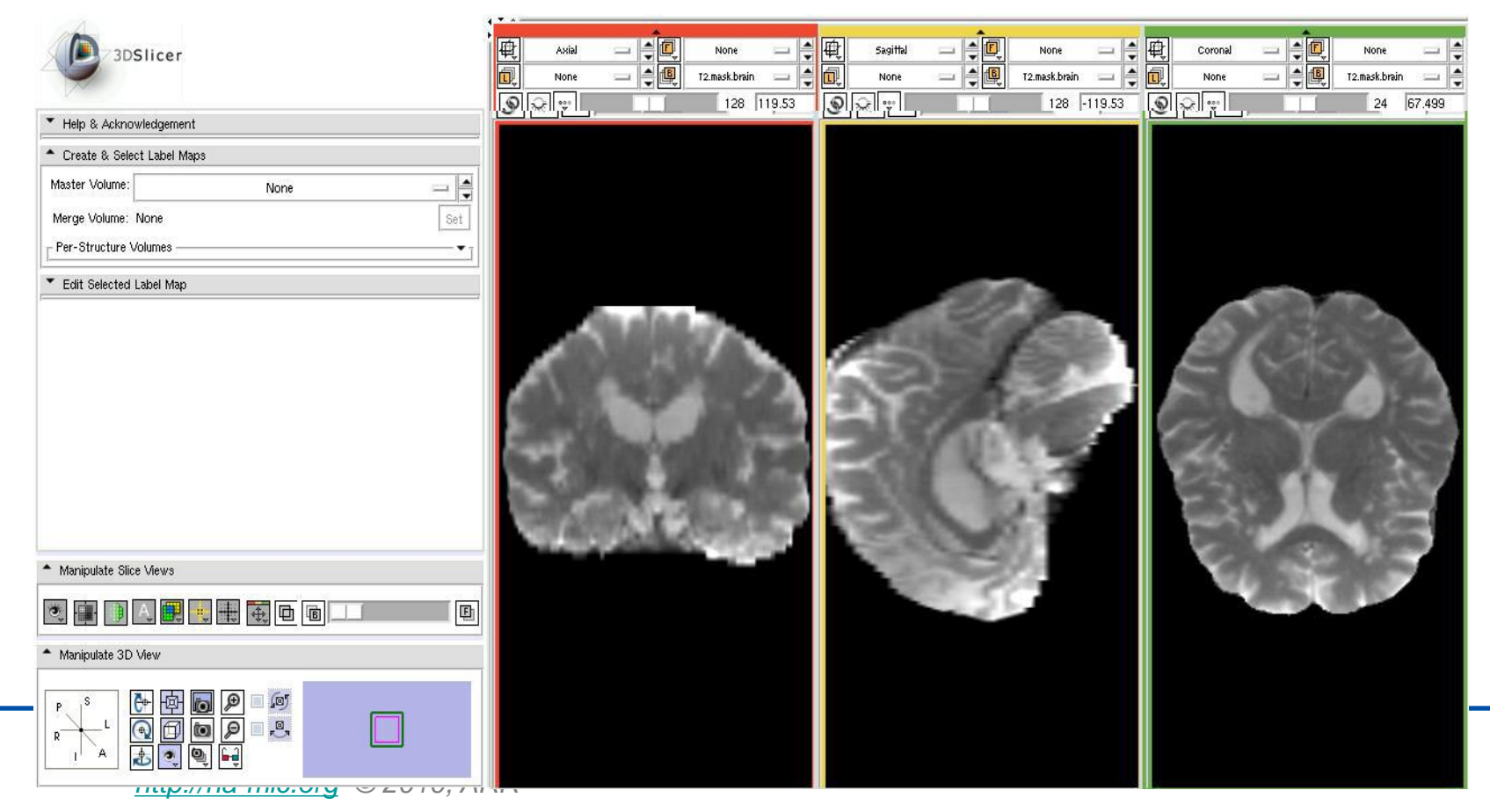

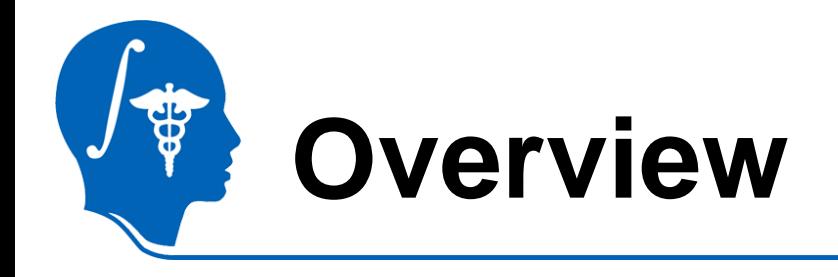

- Introduction
- Getting started
- Pipeline 1 Training & Segmentation only
- Pipeline 2 Preprocessing, Training, and Segmentation
- **Conclusion**

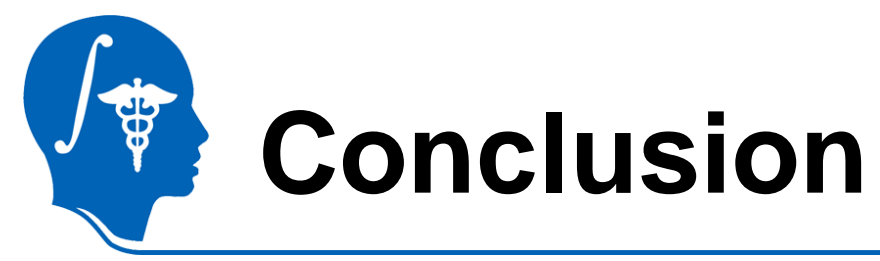

- A Slicer3 module for automatic segmentation of white matter lesions has been developed.
	- Preprocessing
		- Coregistration, skull stripping, bias correction, and histogram matching
	- Training
		- Build SVM model using multi-protocol MRIs (T1, T2, PD, and FLAIR)
	- Segmentation
		- Test new subject images using the SVM model built in the training stage

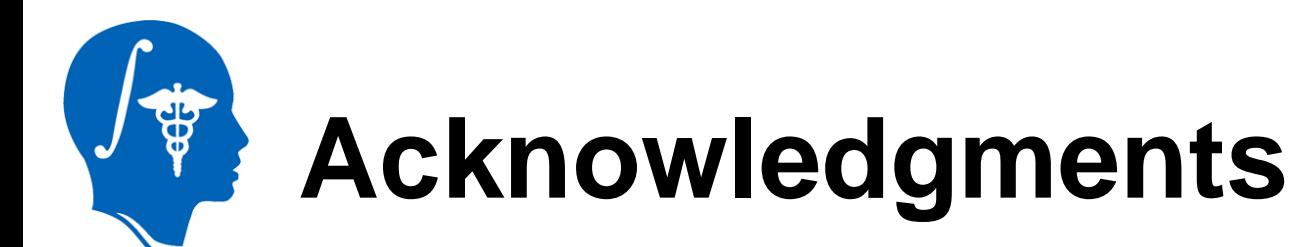

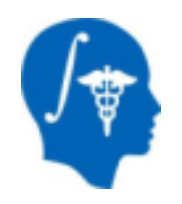

## • **National Alliance for Medical Image Computing** NIH U54EB005149

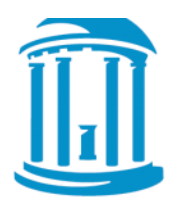

## **Guorong Wu, Ph.D.** UNC Chapel Hill